# Getting Started with Tutorials

Last Modified on 08/12/2020 8:49 am EDT

Tutorials work on computers, tablets, and smartphones and integrates with the Norton Ebook Reader and other digital products. This page provides details on how users can access Tutorials and then manage their associated settings.

### Which devices and browsers are best for accessing Tutorials?

To view minimum system requirements for using Tutorials, please click here.

### How do I register for Tutorial assignments?

You can access Tutorials in three ways:

#### 1. Enter a registration code.

A Tutorial registration code comes for free with new copies of select Norton textbooks.

#### 2. Make an online purchase.

 You can purchase access to Tutorials online. If you purchase an ebook, your ebook purchase will automatically entitle you to Tutorial access.

#### 3. Register via trial access.

You can access Tutorials for three weeks through trial access. At the end of three weeks, you will have
to enter a registration code or purchase access online to continue using the Tutorials.

## How do I join my instructor's Tutorial section?

Your instructor's Tutorials section is called a Student Set.

To join your instructor's Student Set, enter your Student Set ID. You will be asked for this the first time you access a Tutorials assignment, but it can be entered at any time by selecting Add Yourself To a Student Set in the Tutorials gear menu at the top right of the page. All work you've previously completed will now be viewable by your instructor.

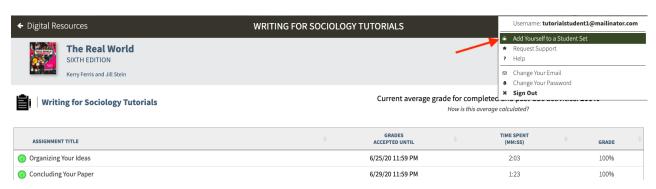

### How do I check that I joined the correct student set?

If you have already joined a Student Set and you would like to confirm which Student Set you joined, please follow these steps:

Click on the gear icon in the upper right corner and select Add Yourself to a Student Set from the menu.

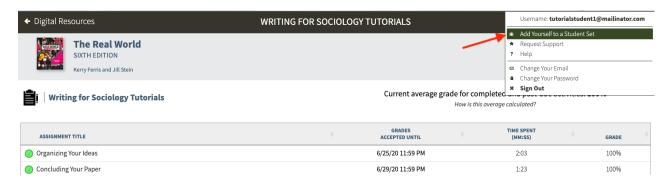

Any Student Sets of which you are currently are a member will be displayed near the top of the window.

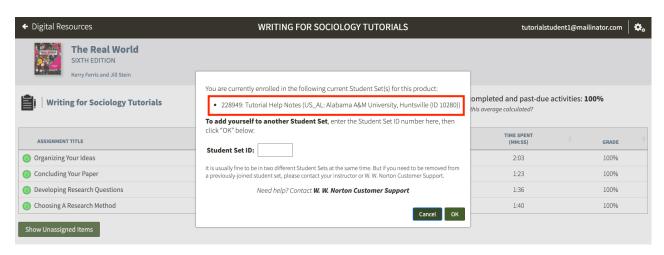

You can add yourself to as many Student Sets as you would like. However, you cannot remove yourself from a Student Set; only your instructor can perform that action.

If you enrolled in the wrong Student Set, enroll in the correct one and notify your instructor of the mistake. Your instructor can then remove you from the incorrect Student Set.

If you joined a Student Set that is not accessible to your instructor, please contact the W.W. Norton Service Desk to be removed from the incorrect Student Set.

## What if my instructor doesn't give me a student set ID?

Don't sweat it. There are two likely reasons for this: Either your instructor is not assigning Tutorials for a grade, or it's integrated with your campus learning management system (Blackboard, Moodle, etc.), in which case you don't need a Student Set ID; your grades will automatically report to your instructor.

# How do I change the email address I use to access Tutorials?

If you registered or purchased access to Tutorials and you used the wrong email address, click on Change Your Email in the gear menu in the upper right corner.

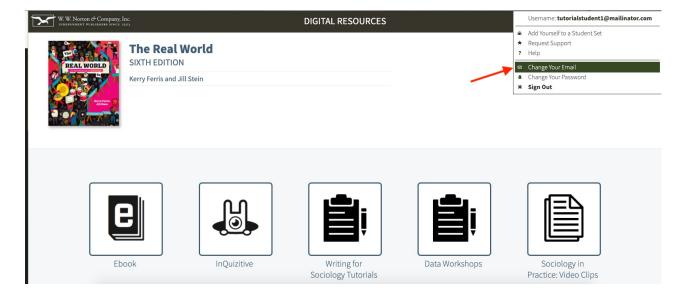

Provide the required information on the Change Your Registered Email Address window and click the Submit button.

Please note, you can update your email address any time within 14 days of creating your account. After 14 days, please contact the W.W. Norton Service Desk for assistance.